## **Realidad Virtual como herramienta en el proceso de Diseño industrial**

©12 de Noviembre de 2010

**::: Seminario Diseño Computacional II :::** Estudiantes: Yashka Córdova - Astrid González Profesor: Marcelo Quezada

## **INTRODUCCIÓN**

### **¿Qué es la Realidad Virtual?**

"La Realidad Virtual es una interfaz de alto nivel que involucra simulación en tiempo real e interacción a través de múltiples canales sensoriales. Estas modalidades sensoriales son: visual, auditiva, táctil, etc."<sup>1</sup>

La realidad virtual se define como un medio compuesto por una simulación tridimensional por computadora, donde el participante utiliza varios sentidos sensoriales para interactuar con dicha simulación, dando en ésta la sensación de estar mentalmente inmerso (presente). A la simulación tridimensional se le ha llamado ambiente o "mundo" virtual <sup>2</sup>

1 Definición hecha por Grigore Burdea (Profesor de la Universidad de Rutgers, Estados Unidos) 2 Definición de Understanding Virtual Reality: Interface, Application, and Design (William R. Sherman, Alan B. Craig)

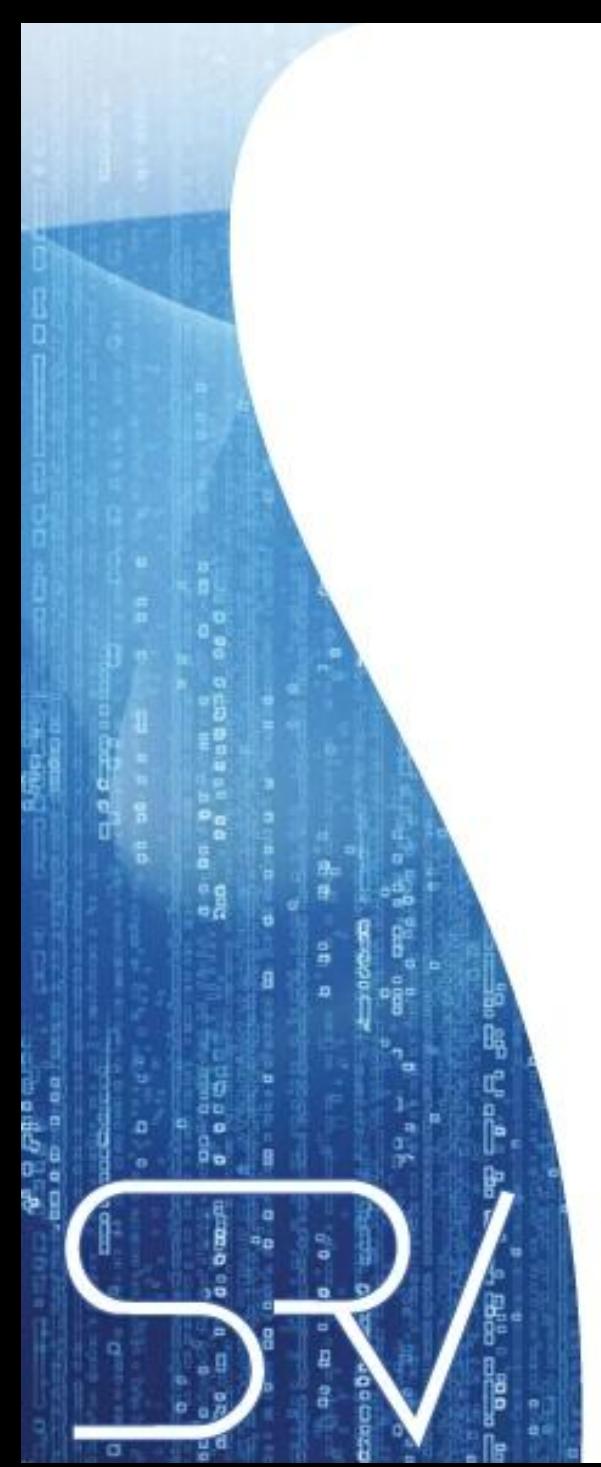

## **Aplicaciones de la RV**

**Indumentaria de datos** 

### - **Guantes de datos**

### **Exoesqueletos**

**Guantes de Datos**

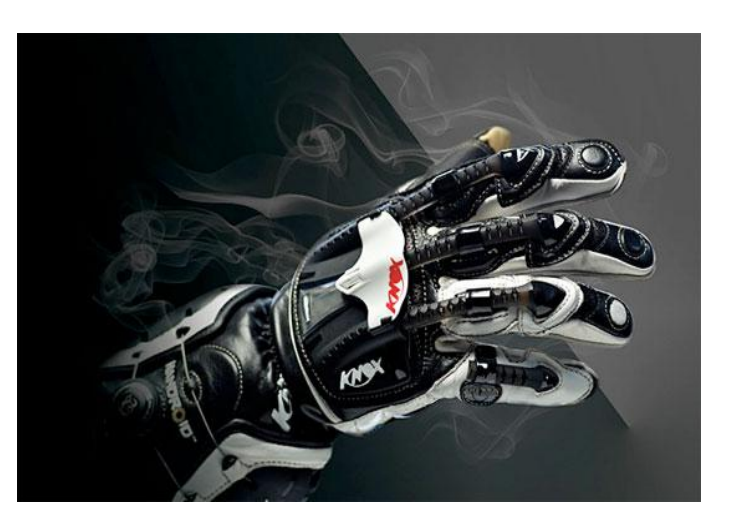

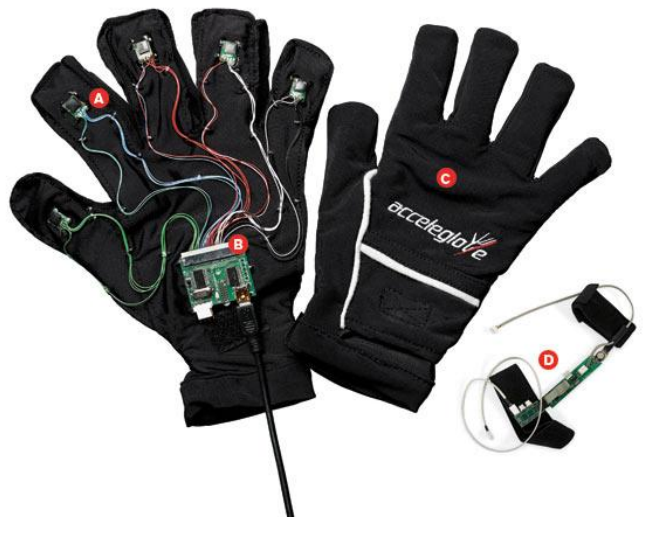

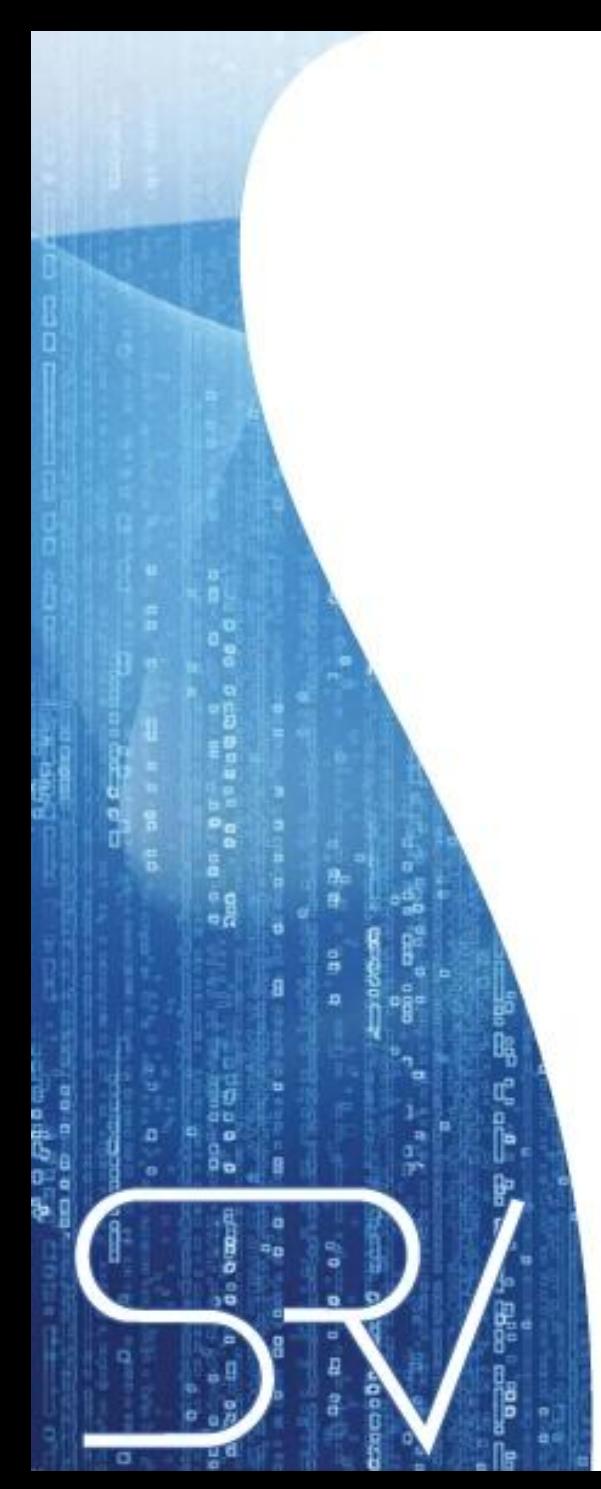

## **Cabinas**

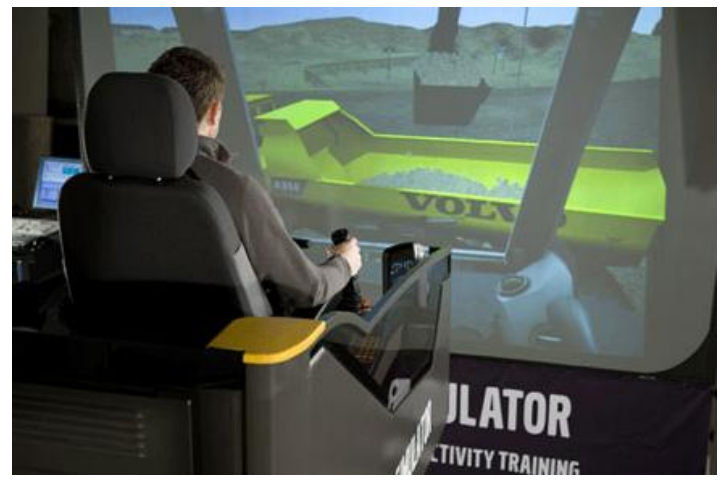

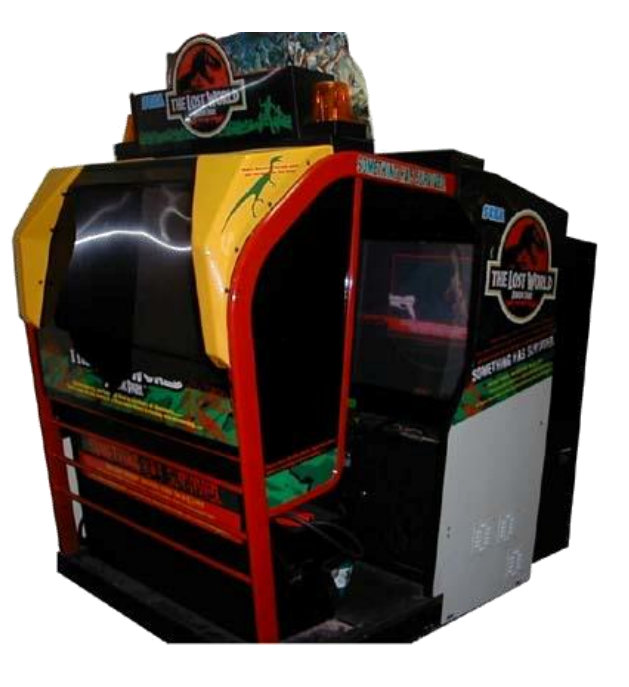

**Busine** and and ţ **B**<br>P<sup>o</sup>R ۰ o ۰ ត្តព្រ

o

**Instalaciones** 

- **CAVE**

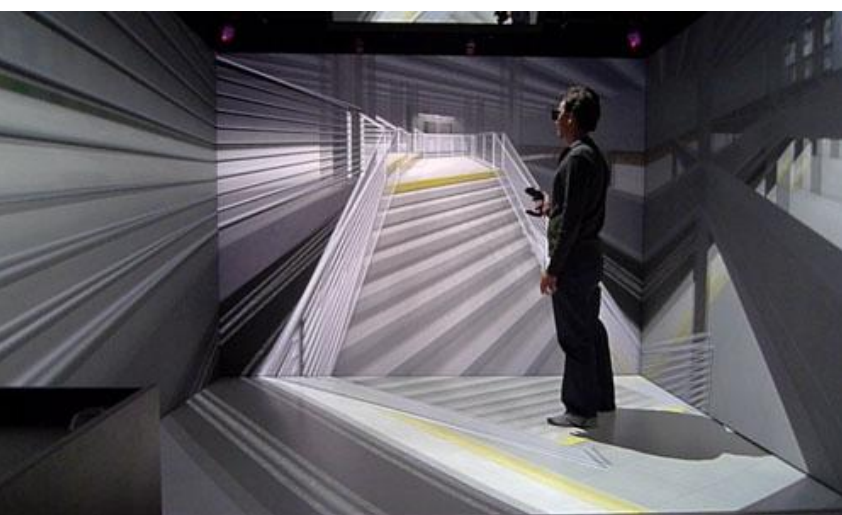

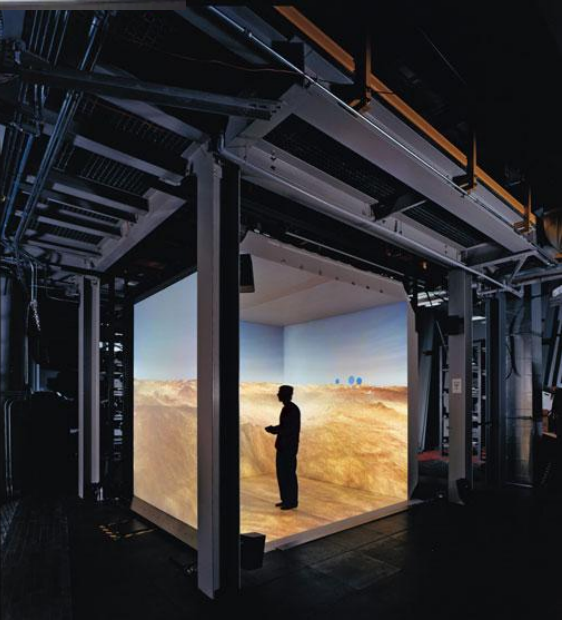

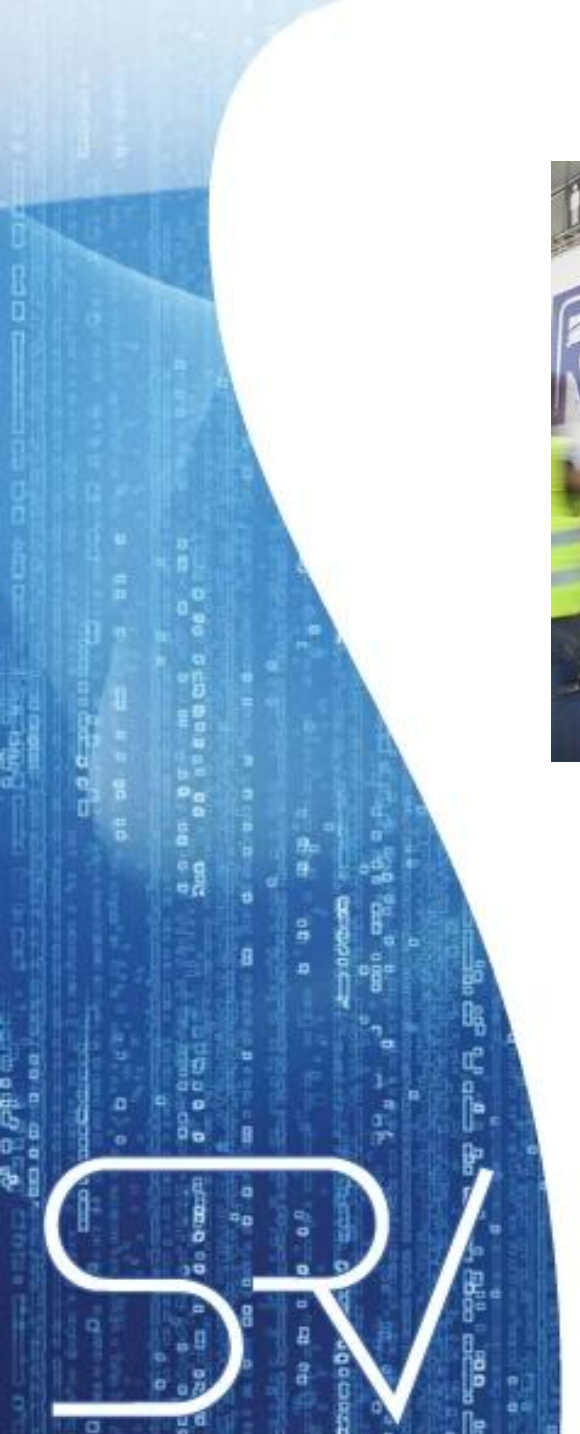

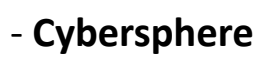

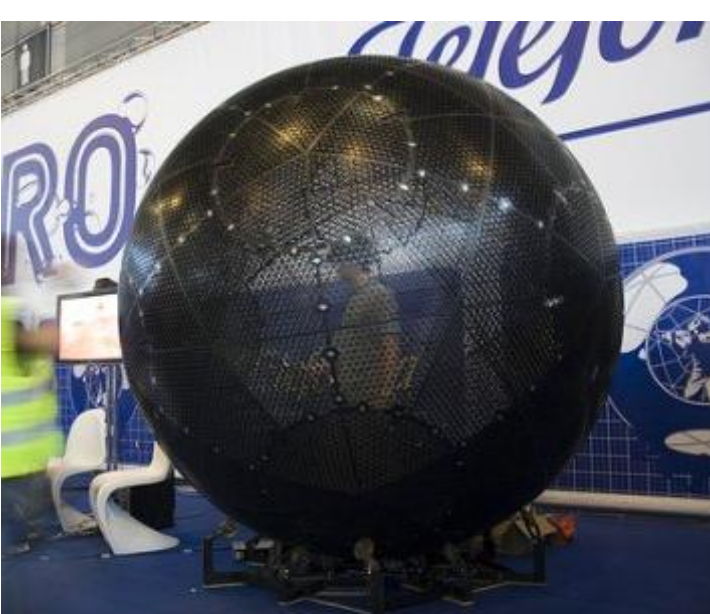

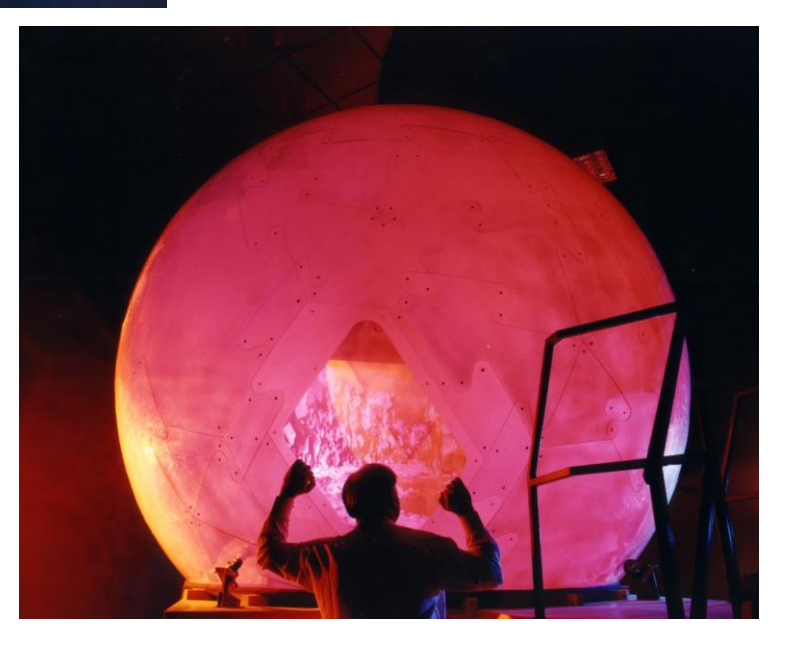

a a an a<br>Rea

**Video Juegos**

### **MMOG/MMORPG**

(Massively Multiplayer Online Game) (Massively Multiplayer Online Rol Player Game)

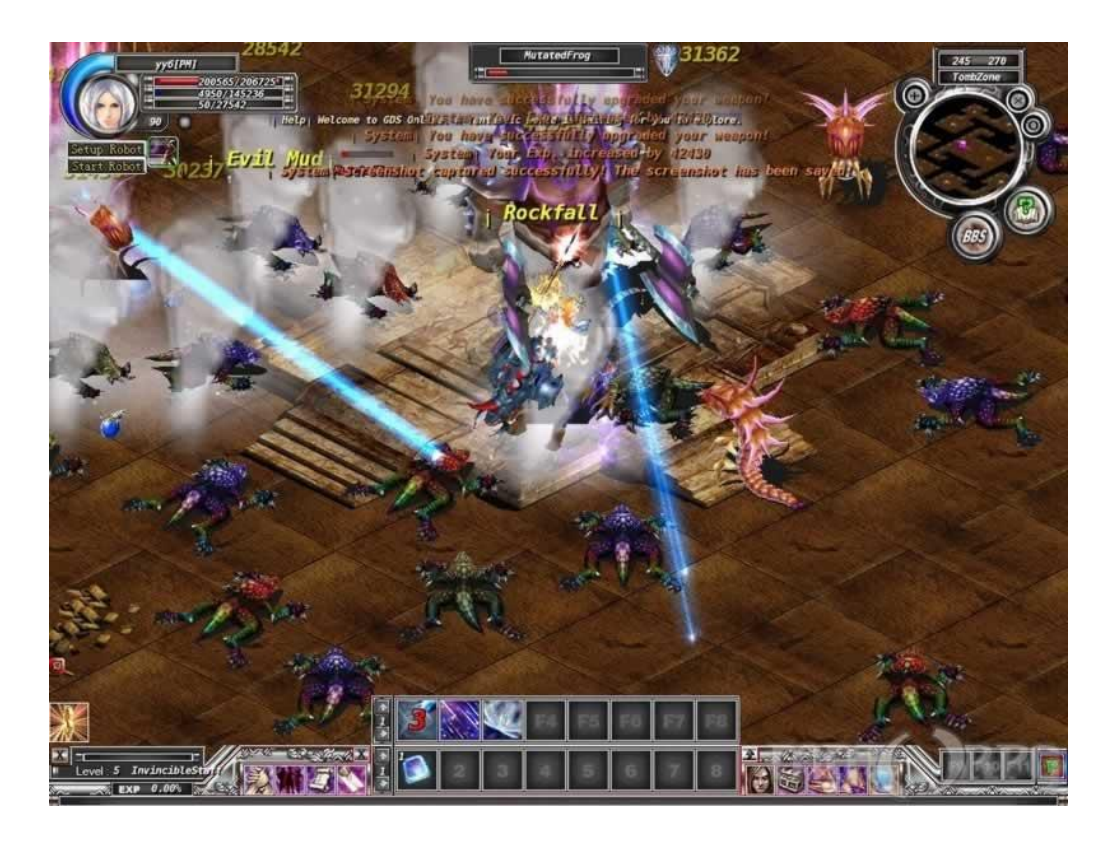

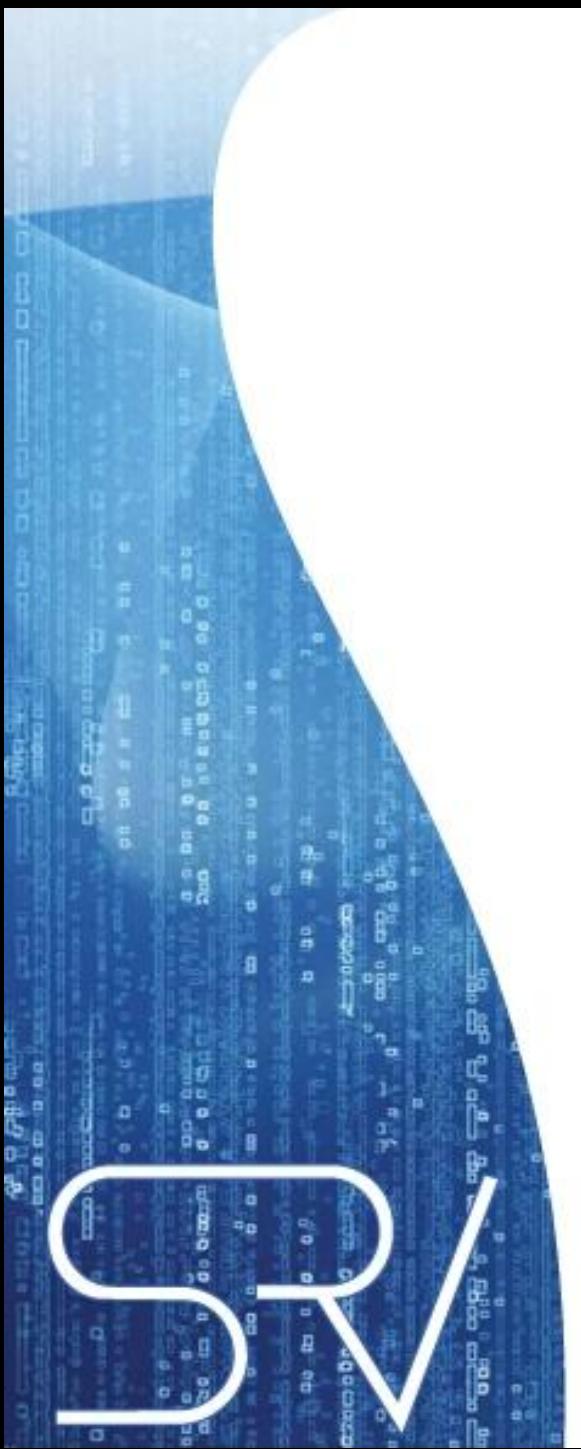

## **FPS (First Person Shooter)**

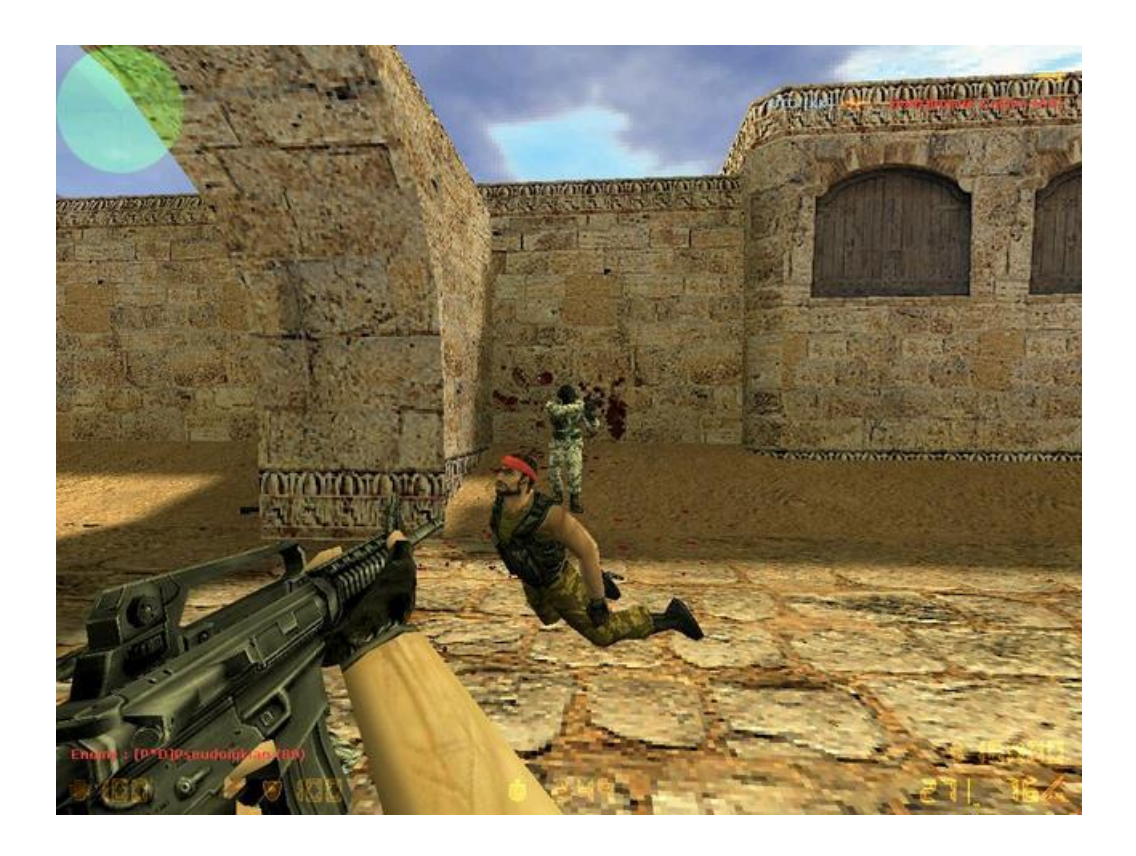

**Generadores de Imagen** 

**Cascos de visualización; HMD (***Head Mounted Displays***)**

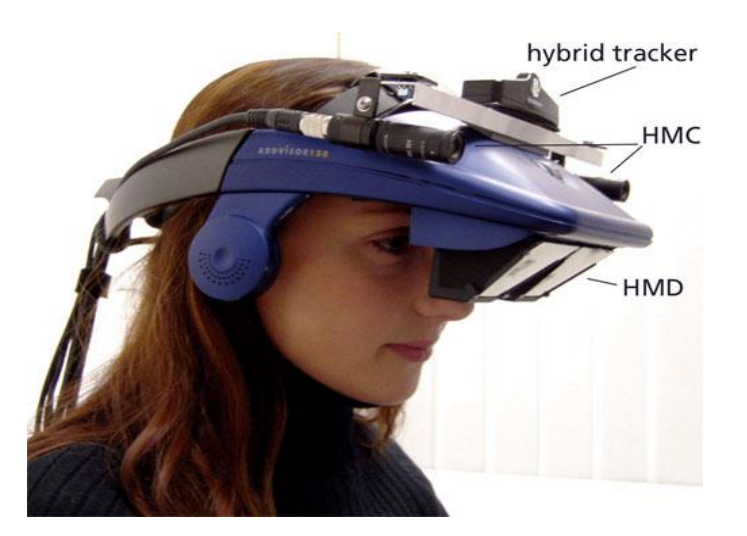

**BOOM. (Binocular Omni-Orientation Monitor)**

 $\begin{array}{cc} 0 & 0 & 0 \\ 0 & 0 & 0 \\ \end{array}$ 

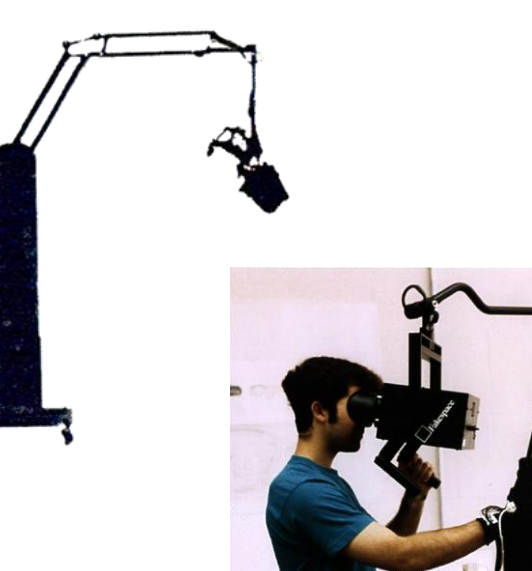

**Lentes Estereoscópicos o Anaglifos**

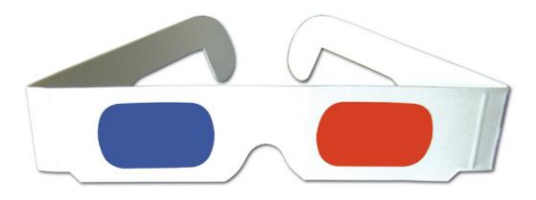

Sirven para visualizar imágenes o videos en modo Estereoscópico

00 00 00

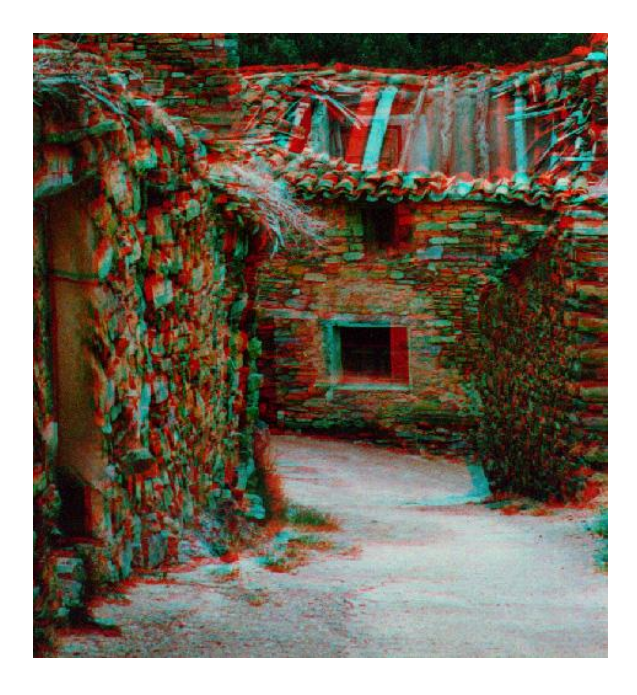

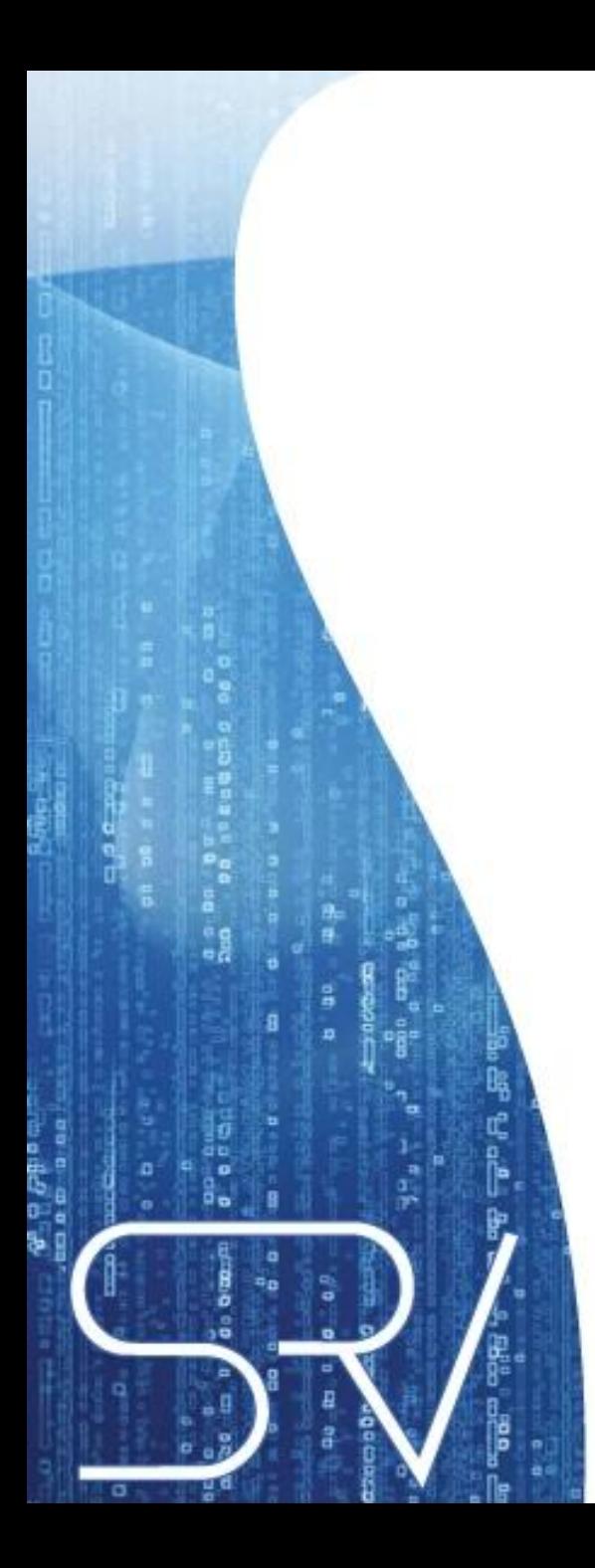

## **La visión estereoscópica**

-Es la primera instancia en donde se visualizan volúmenes a partir de imágenes bidimensionales.

-Se tienen dos imágenes de un mismo objeto, pero desde distinta perspectiva y de pigmentos distintos, lo cual hace que al utilizar gafas estereoscópicas, y visualizar ambas imágenes simultáneamente, se genera una vista con profundidad de la imagen. Este método es la base del 3D.

-El campo visual humano está dado por dos perspectivas distintas, la perspectiva del ojo derecho y la perspectiva del ojo izquierdo, ambas son distintas entre sí, ya que existe una distancia entre el ojo derecho y el ojo izquierdo. Esta distancia se conoce como Distancia Intraocular (DIO)

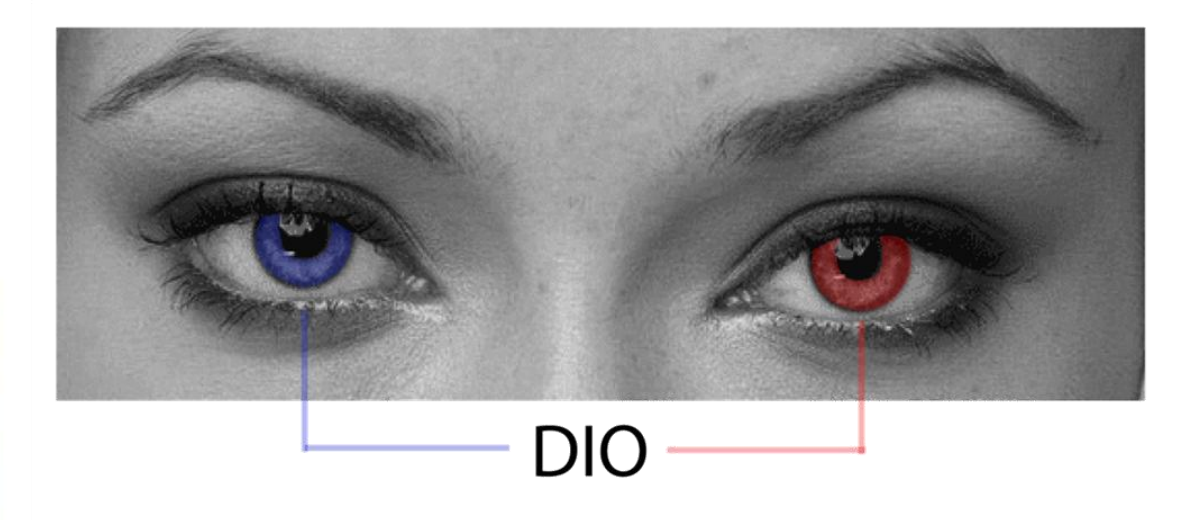

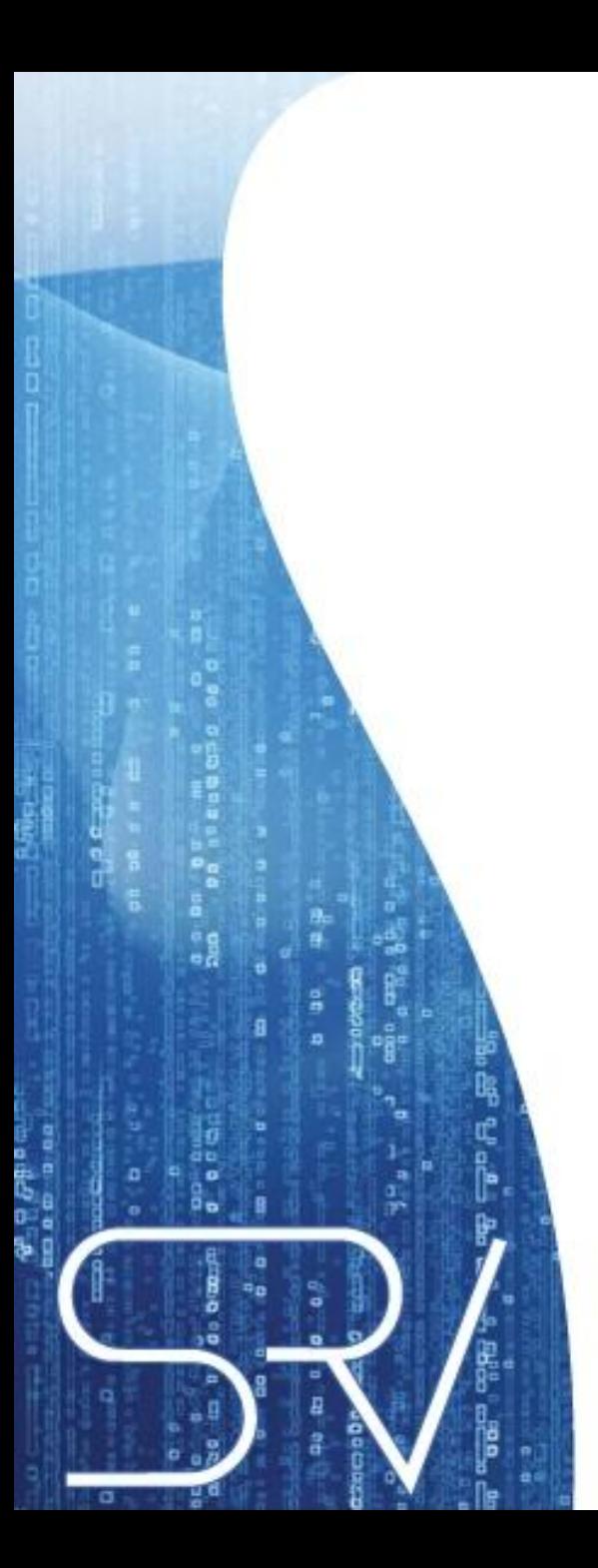

#### **¿Qué es una imagen estereoscópica?**

-Imagen que se configura a partir de dos imágenes levemente distintas pero que tienen un mismo objeto como enfoque.

- Una imagen es generada a partir de la perspectiva del ojo izquierdo y la otra a partir de la perspectiva del ojo derecho.

-Este par de imágenes se conoce como par estereoscópico.

-La DIO, provoca la diferencia entre la imagen del ojo derecho y la imagen del ojo izquierdo.. Esta es una diferencia horizontal, y se conoce como disparidad.

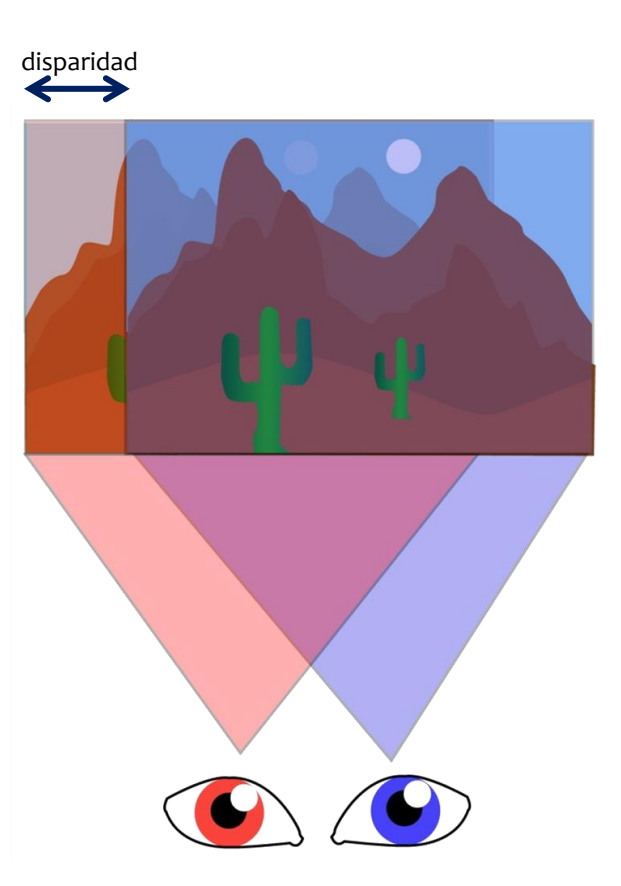

Hay 2 tipos de formatos para generar visualizaciones estereoscópicas, el Red – Cyan y Verde - Magenta

Las imágenes generadas con este formato son conocidas como anaglifos.

Este formato de visualización estereoscópica trabaja complementariamente con unas gafas estereoscópicas.

La función de las gafas es filtrar el anaglifo para que cada ojo perciba la imagen que corresponda a su perspectiva.

#### Plano de Proyección

្ត

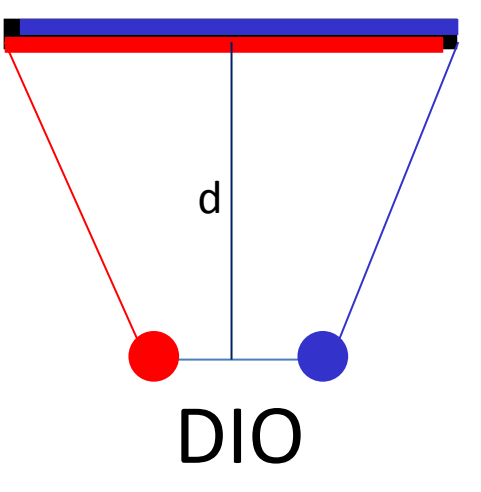

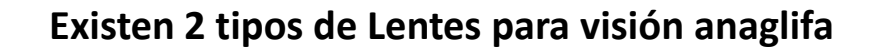

Verde – Magenta Verde: Perspectiva ojo Izquierdo Magenta: Perspectiva Ojo derecho

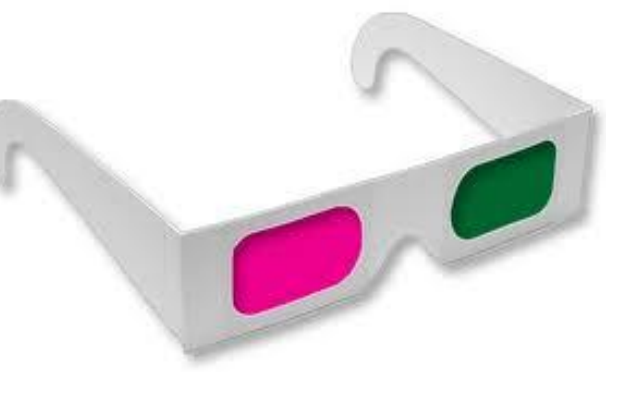

Cyan – Rojo Rojo: Perspectiva ojo Izquierdo Cyan: Perspectiva Ojo derecho

0.0185

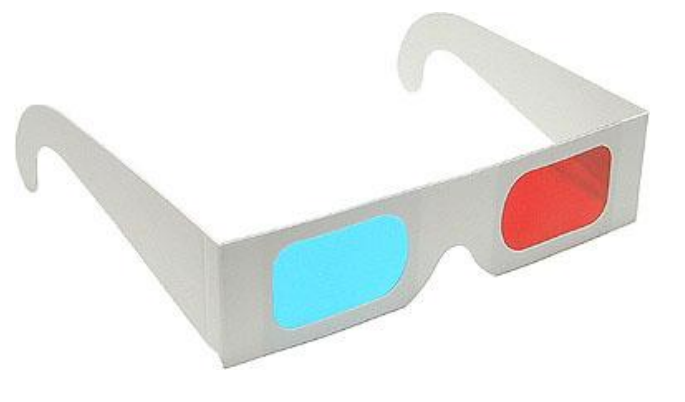

# **PRESENTACIÓN DEL PROYECTO**

## Usar tipos de Realidad Virtual como herramienta en el proceso de Diseño Industrial

Uso y aplicación de:

Visión Anaglifa

# **PRESENTACIÓN EXPERIENCIA**

Visualizar en Modo Estereoscópico el objeto que están modelando en Rhino, y llenar un formulario para identificar las cualidades de la aplicación anaglifa del software en el proceso de modelamiento.

Con la utilización de:

Lentes Estereoscópicos Red Cyan

Tutorial para Rhino en modo estereoscópico

## **TUTORIAL MODO ESTEREOSCÓPICO**

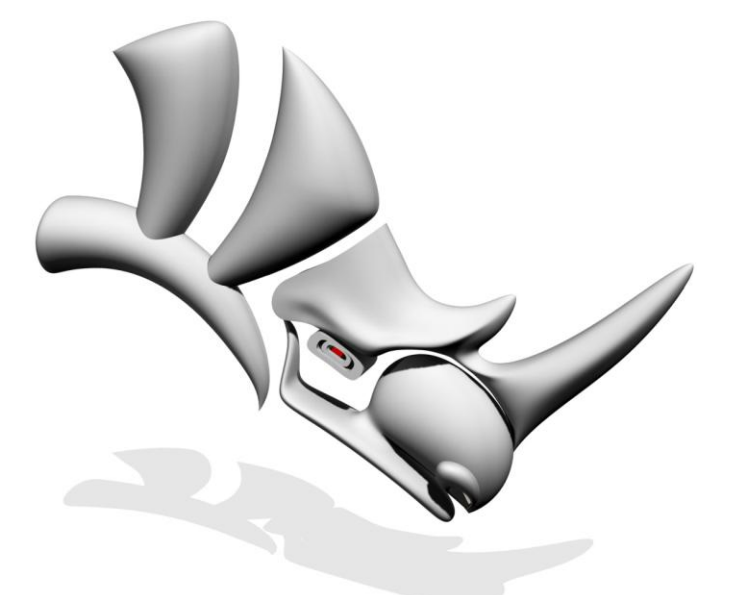

# **Rhinoceros®**

#### **1.Cambiar el Color de Fondo**

Para la mejorar la visualización se sugiere dar al fondo un color blanco para apoyar la el efecto de los lentes

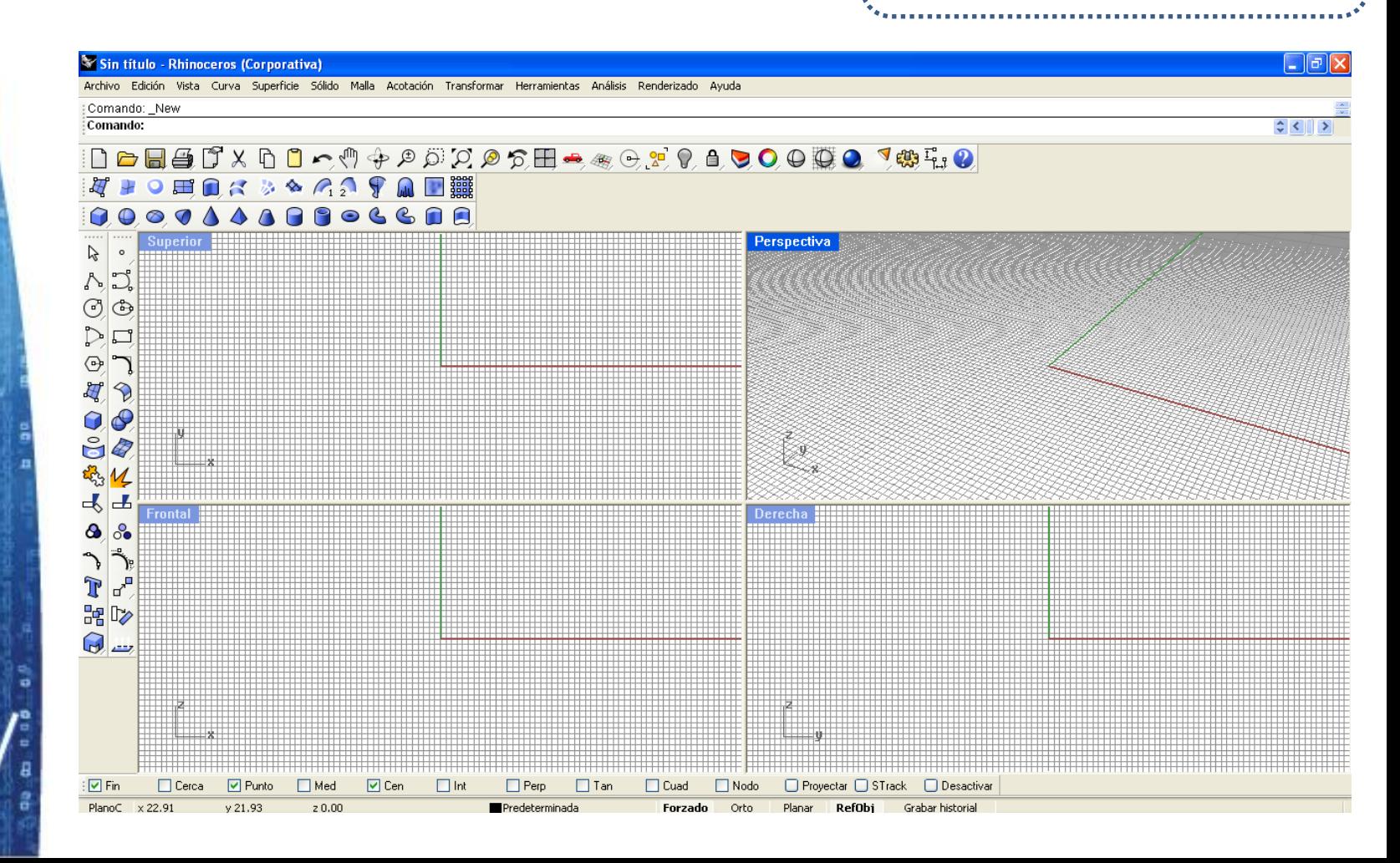

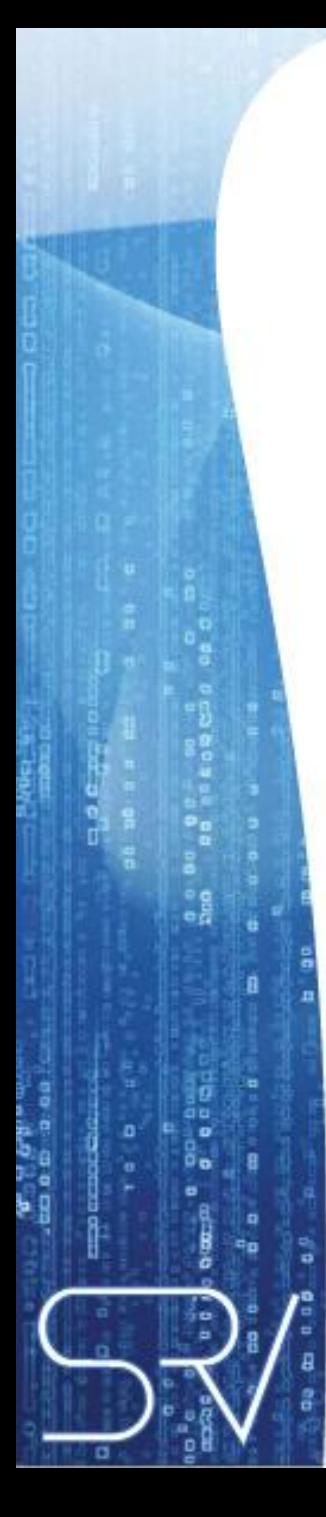

#### **1.Cambiar el Color de Fondo**

En la barra del menú, seleccionar Herramientas e ingresar a Opciones

Yashka Córdova Córdova Astrid González.<br>Pablo Pizarro

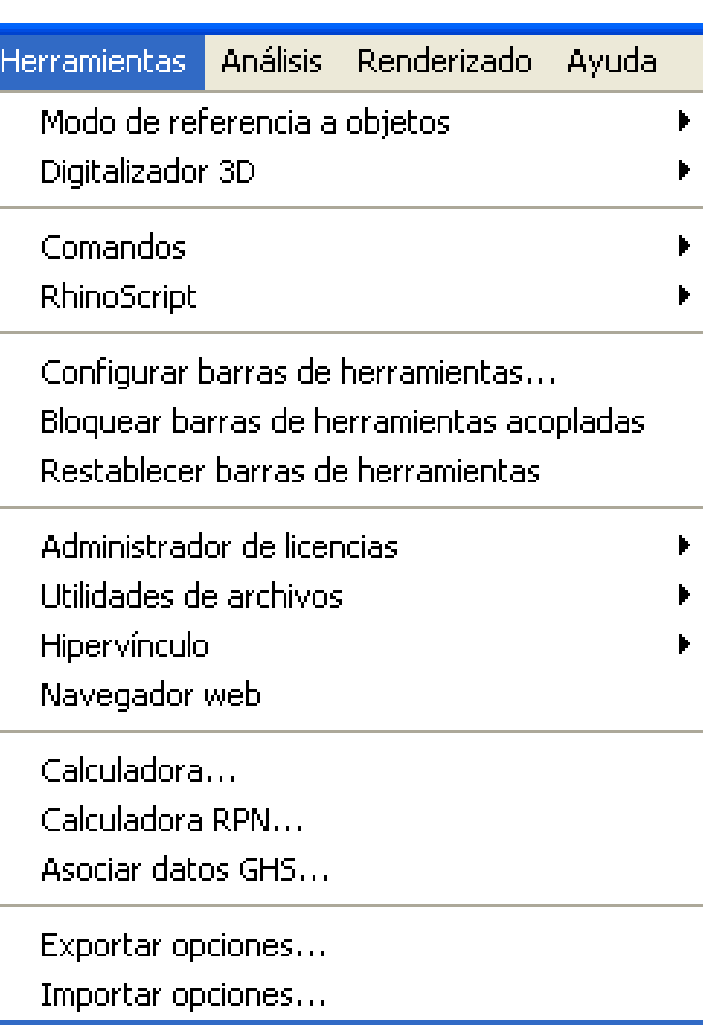

**Tutorial: Visualización estereoscópica en Rhinoceros 1.Cambiar el Color de Fondo** Dentro de las opciones de Rhino escoger Apariencia $\frac{1}{2}$ 

Opciones de Rhino □ Propiedades de documento 面 Renderizado de Rhino Malla **Unidades** Unidades de página 面 Cotas Rejilla Notas Resumen - Tipos de línea Mavegador web **E**- Opciones de Rhino ங்- Vista **Alias E** Apariencia Archivos General Ratón Teclado Plug-ins 国· Ayudas de modelado Ė⊩Menú contextual Menú de selección **RhinoScript** Opciones de renderizado Correo de Rhino Alertas

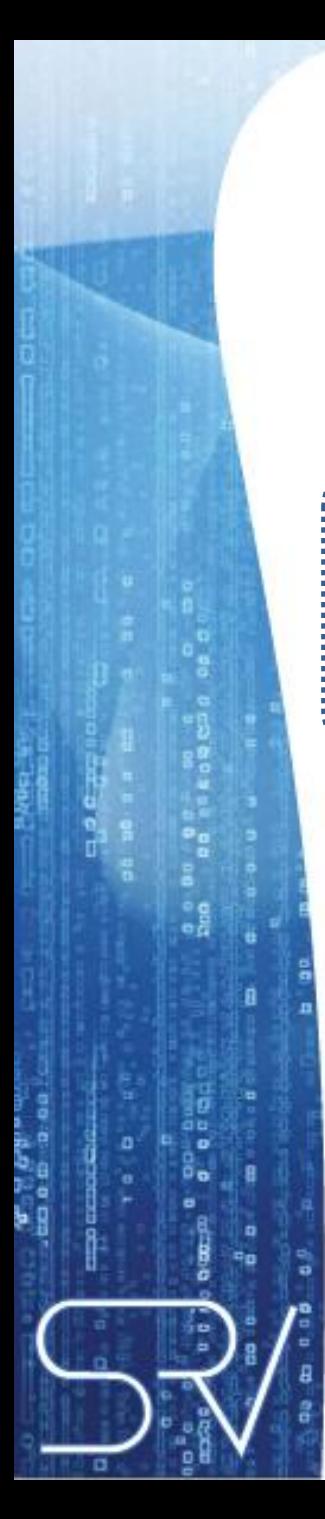

#### **1.Cambiar el Color de Fondo**

Dentro de los colores de vista, seleccionar el color de Fondo (se sugiere blanco)

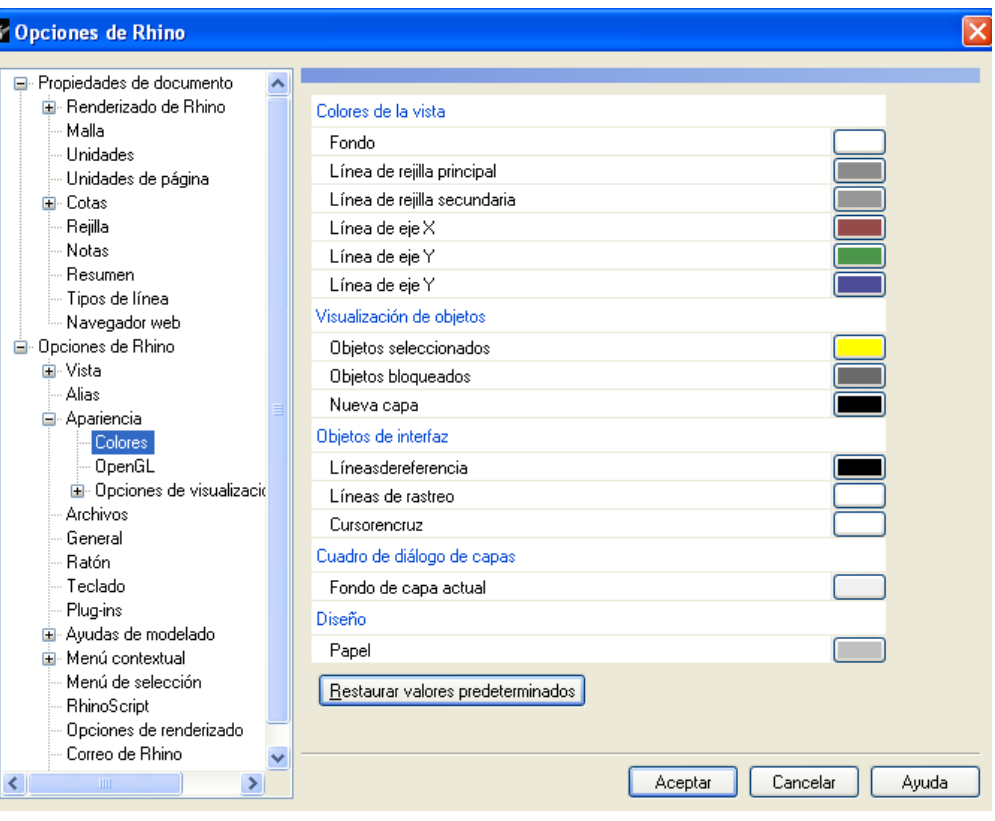

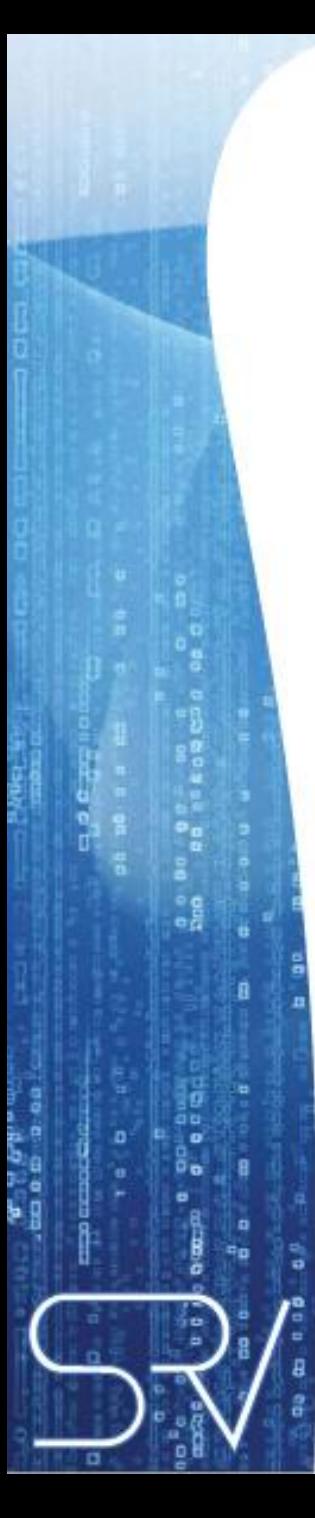

**Tutorial: Visualización estereoscópica en Rhinoceros 2.Configurar la visualización anáglifo**

Dentro de Apariencia, seleccionar Opciones de visualización

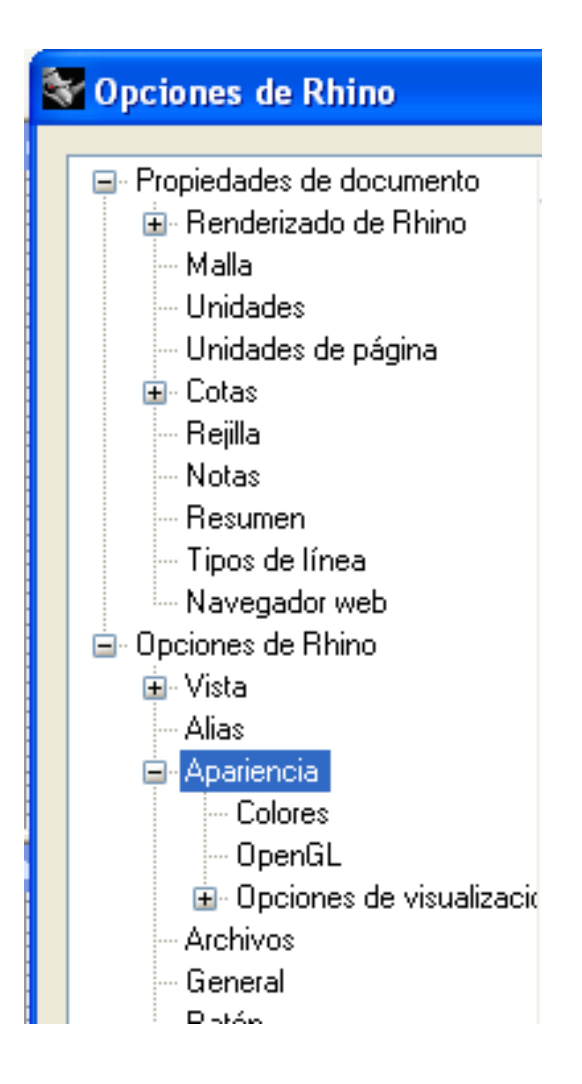

**2.Configurar la visualización anáglifo**

៓៓

 $\frac{1}{2}$ 

ă ٩ö Deben aparecer cinco alternativas de modificación

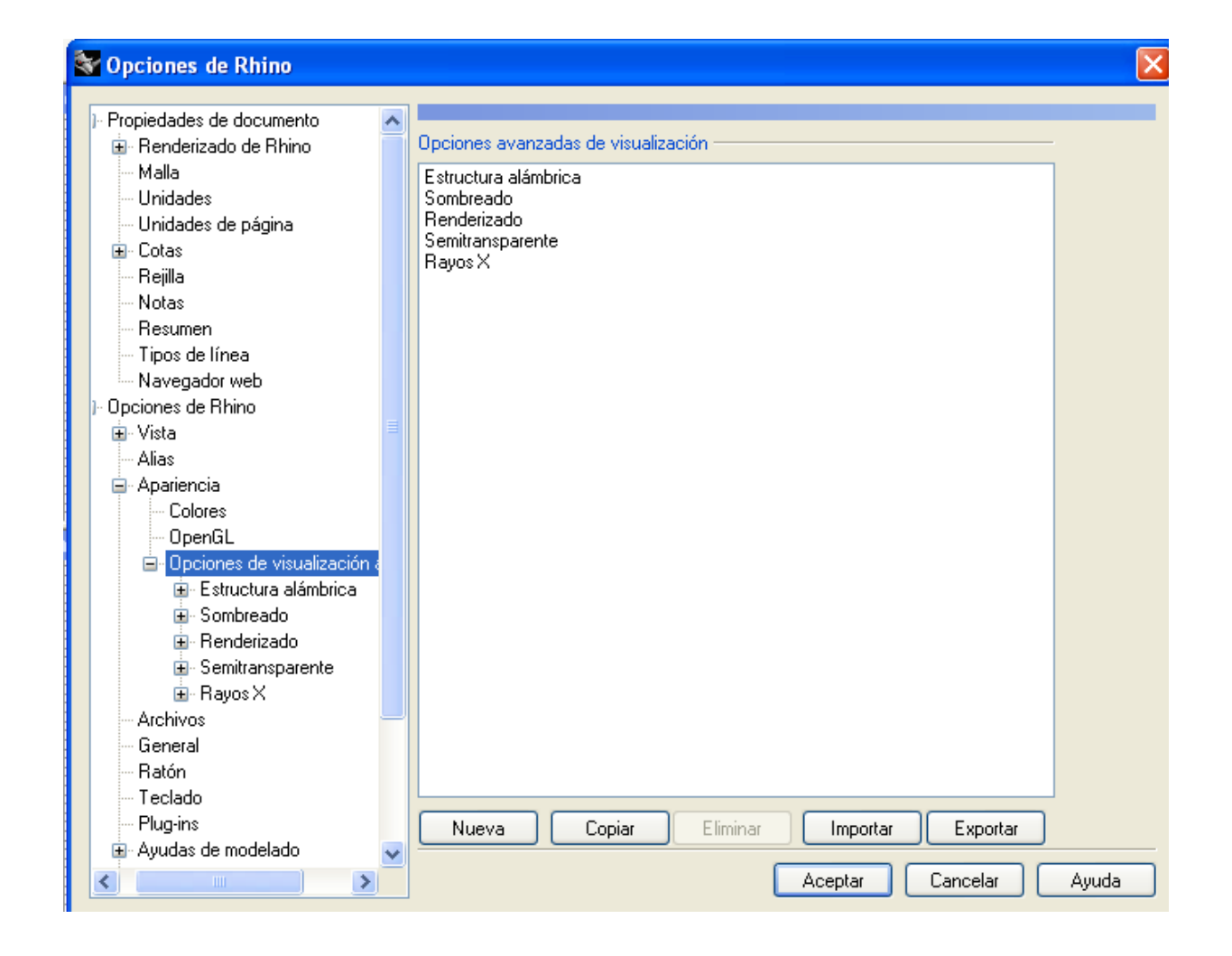

#### **2.Configurar la visualización anáglifo**

Dentro de la primera opción: Estructura Alámbrica, en Otras opciones, modificar la Configuración de modo estéreo

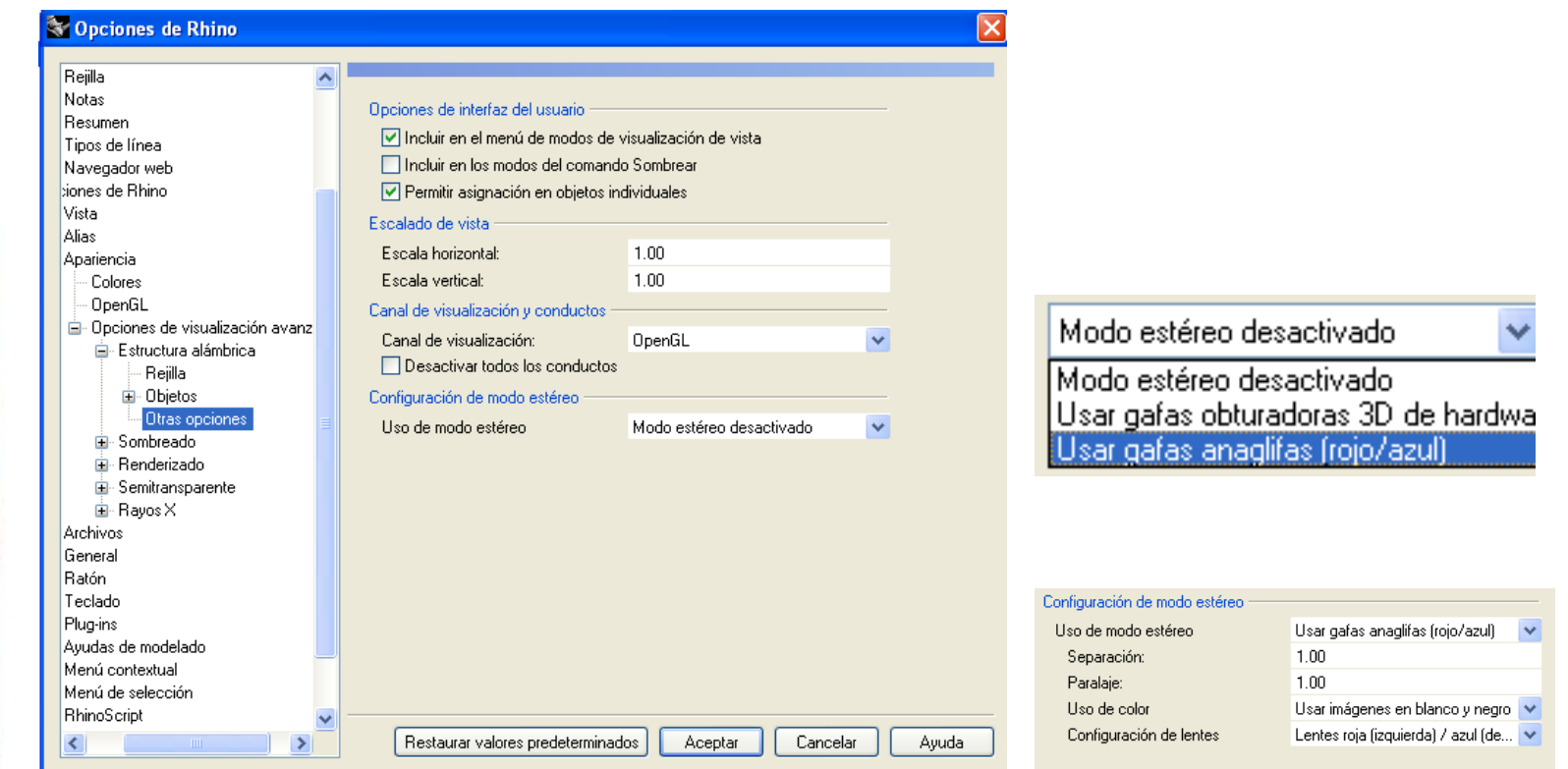

#### **2.Configurar la visualización anáglifo**

Se debe modificar la Configuración de modo estéreo, para cada una de las visualizaciones.

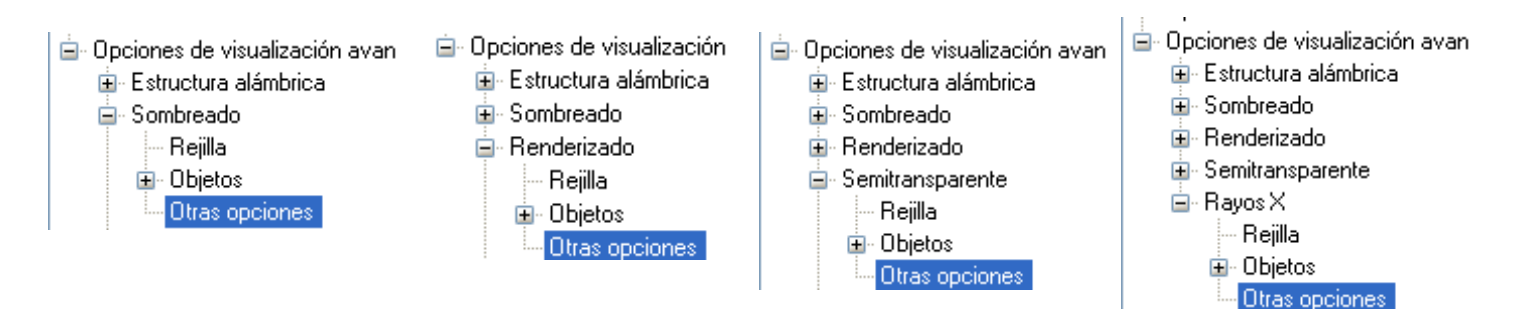

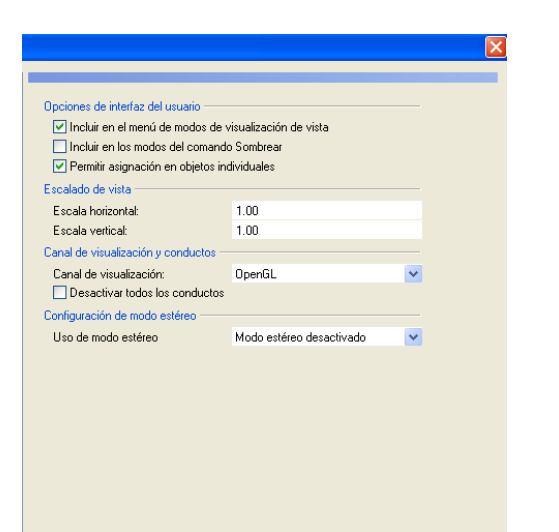

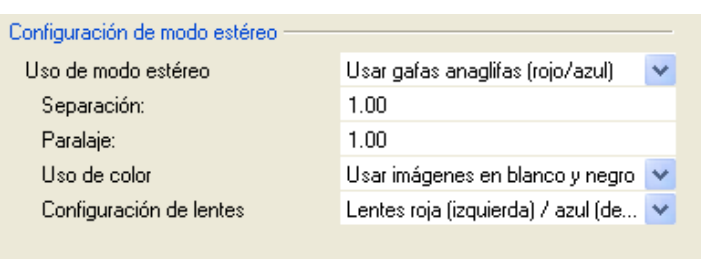

Restaurar valores predeterminados Aceptar Cancelar Ayuda

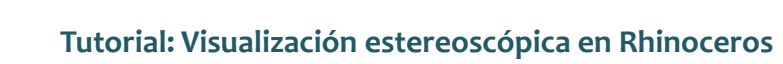

#### **3. Modificar la Rejilla**

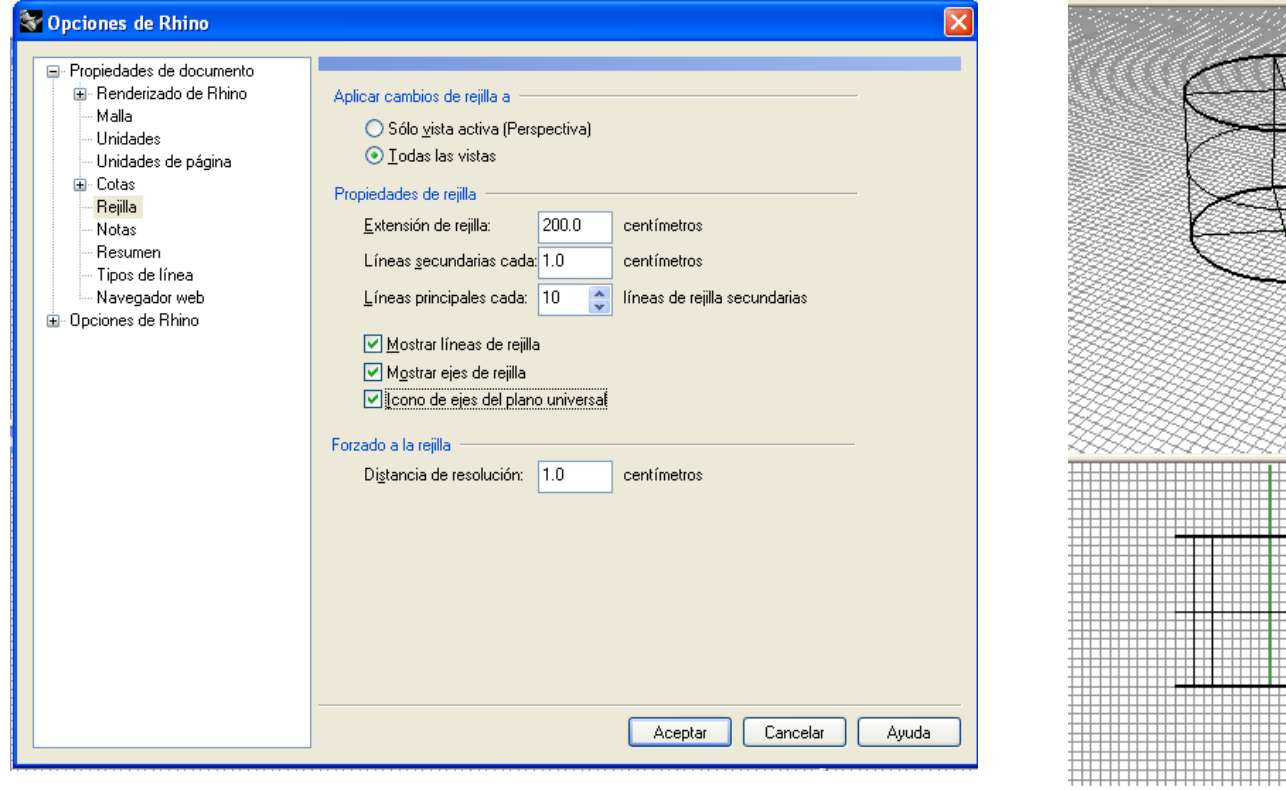

Aparece por defecto las opciones: Mostrar líneas de rejilla, Mostrar ejes de rejilla y el Ícono de ejes del plano universal

### **3. Modificar la Rejilla**

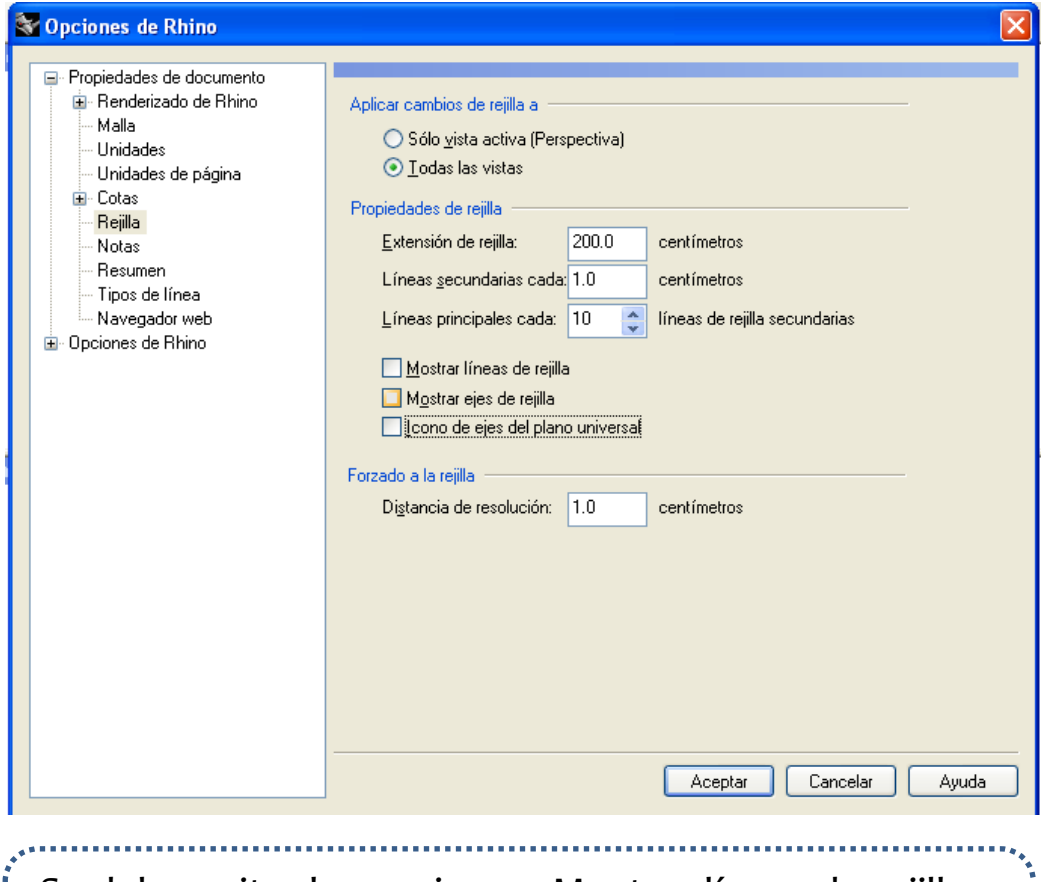

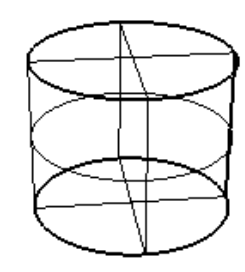

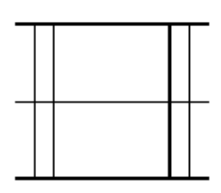

Se debe quitar las opciones: Mostrar líneas de rejilla, Mostrar ejes de rejilla y el Ícono de ejes del plano universal

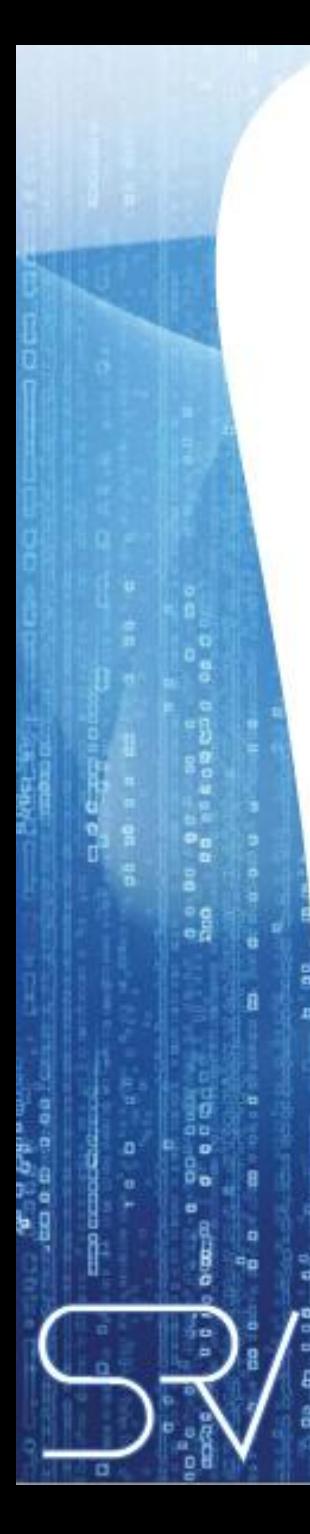

**4. Importar el archivo a visualizar**

Una vez listas las modificaciones, se importa el archivo a visualizar

..........................

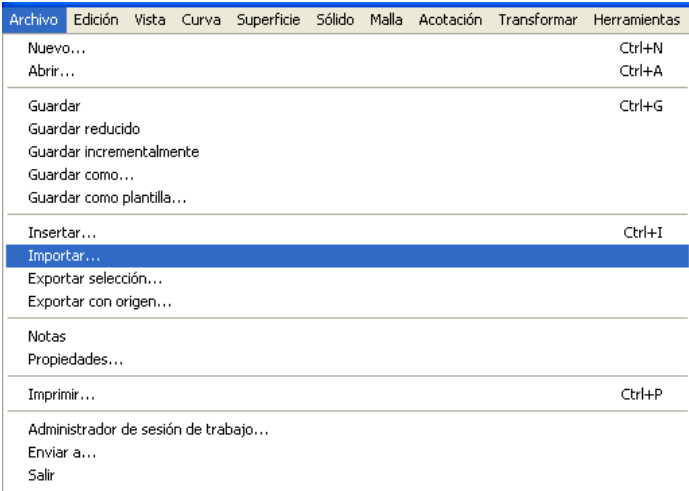

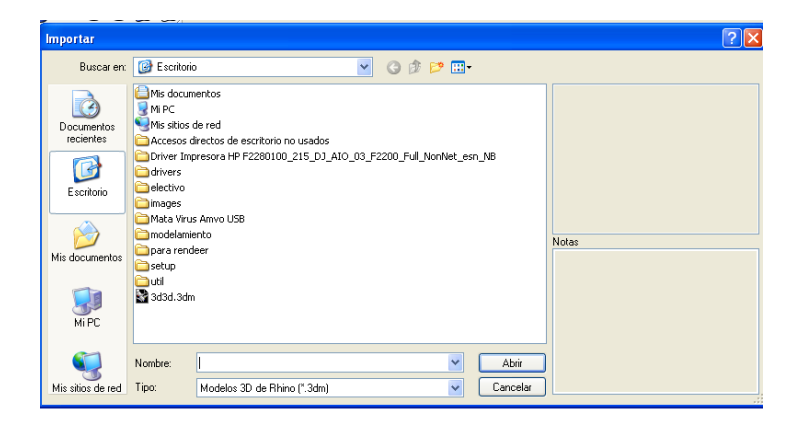

**5. Ajustar el tipo de Vista a un modelo sin materiales**

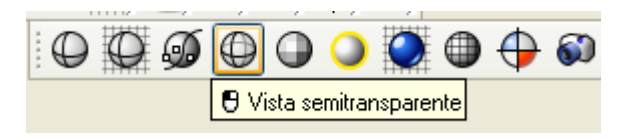

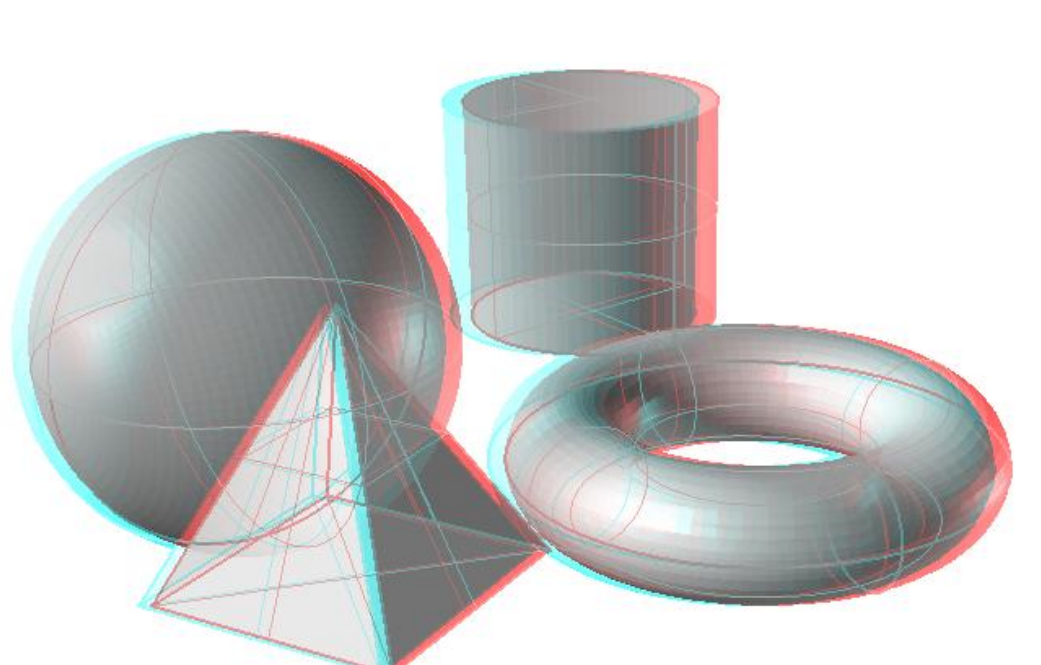

Si el tipo de archivo importado es un modelo al que aún no se le han asignado materiales, se puede mejorar la definición del anáglifo, cambiando o ajustando los tipos de vista. Se sugiere la vista semitransparente, para reducir los vértices y las líneas muy marcadas

**5. Ajustar el tipo de Vista a un modelo sin materiales**

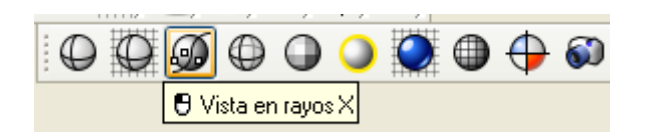

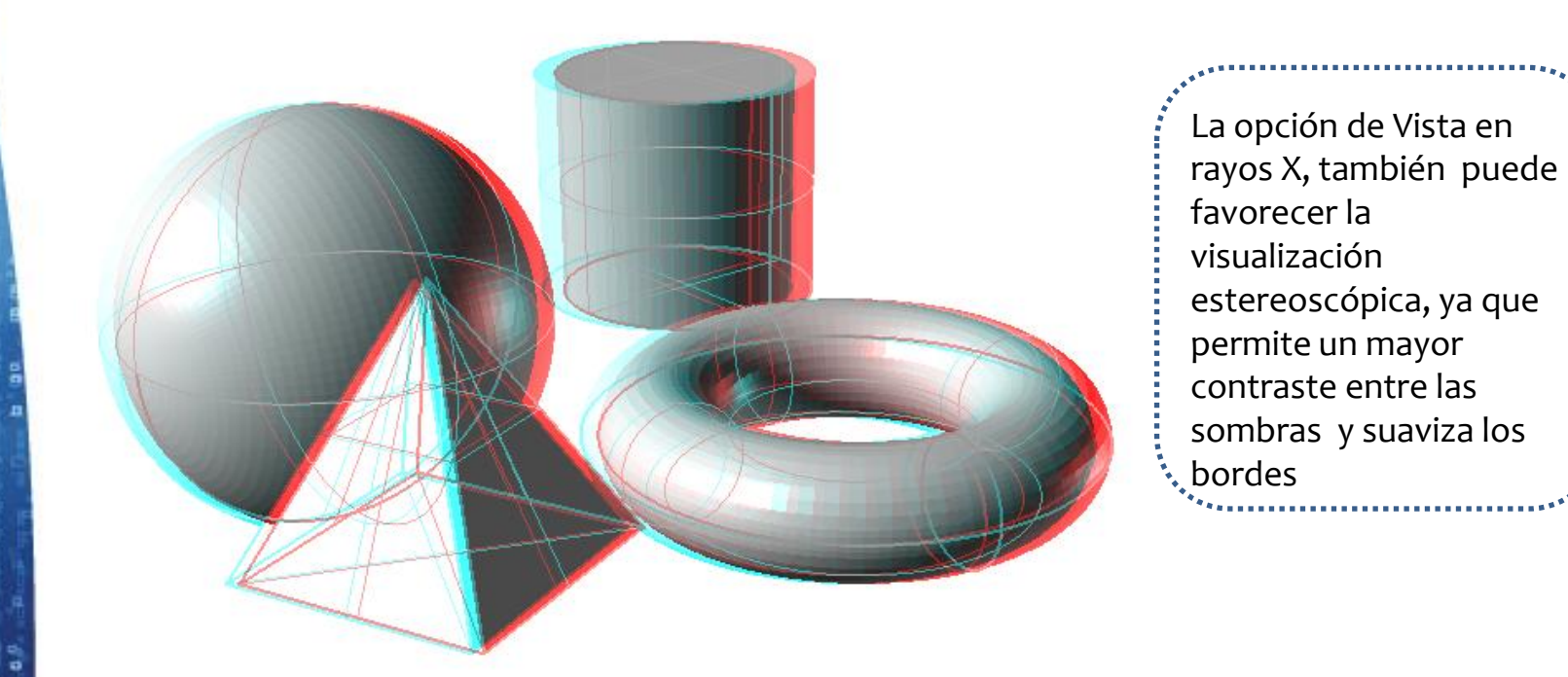

#### **6. Aumentar el peso visual del modelo que no tiene asignado materiales**

Para asignar peso al modelo proyectado, se debe asignar a la Transparencia el valor mínimo (cero). De esta forma el objeto se visualiza como un sólido

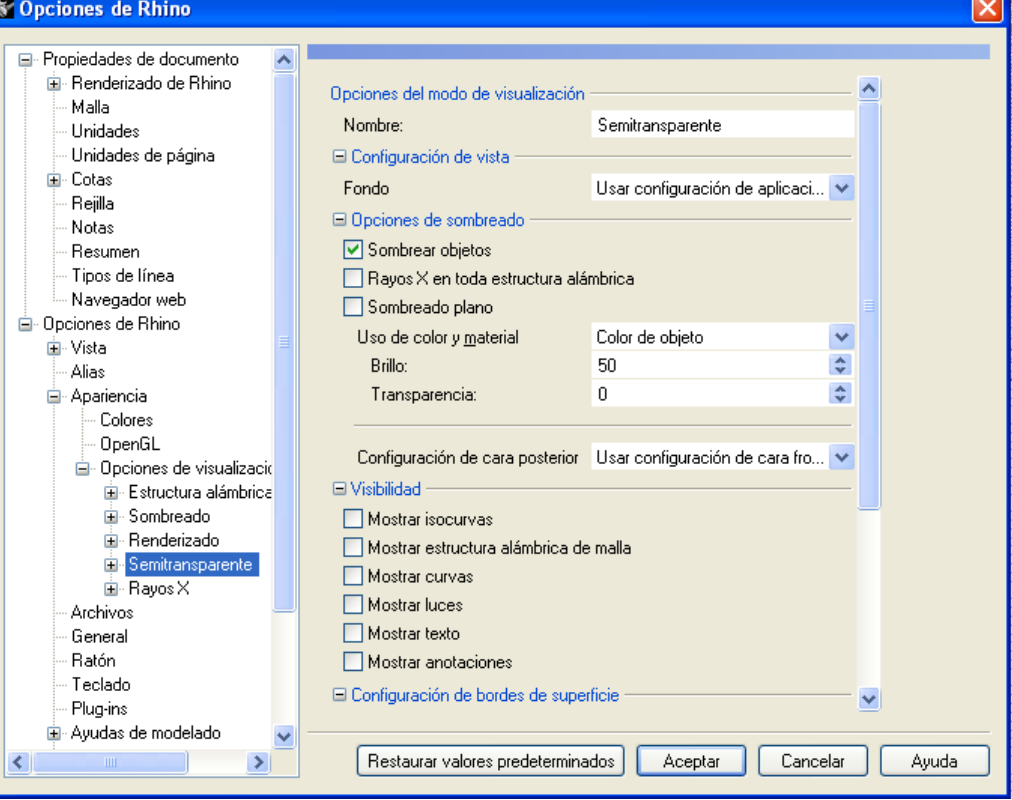

**Tutorial: Visualización estereoscópica en Rhinoceros 7. Ajustar el tipo de Vista a un modelo con materiales**

Si el modelo tiene ya asignado materiales, se activa la vista en modo renderizado. De esta forma la proyección del modelo será más realista y se puede apreciar mayores detalles

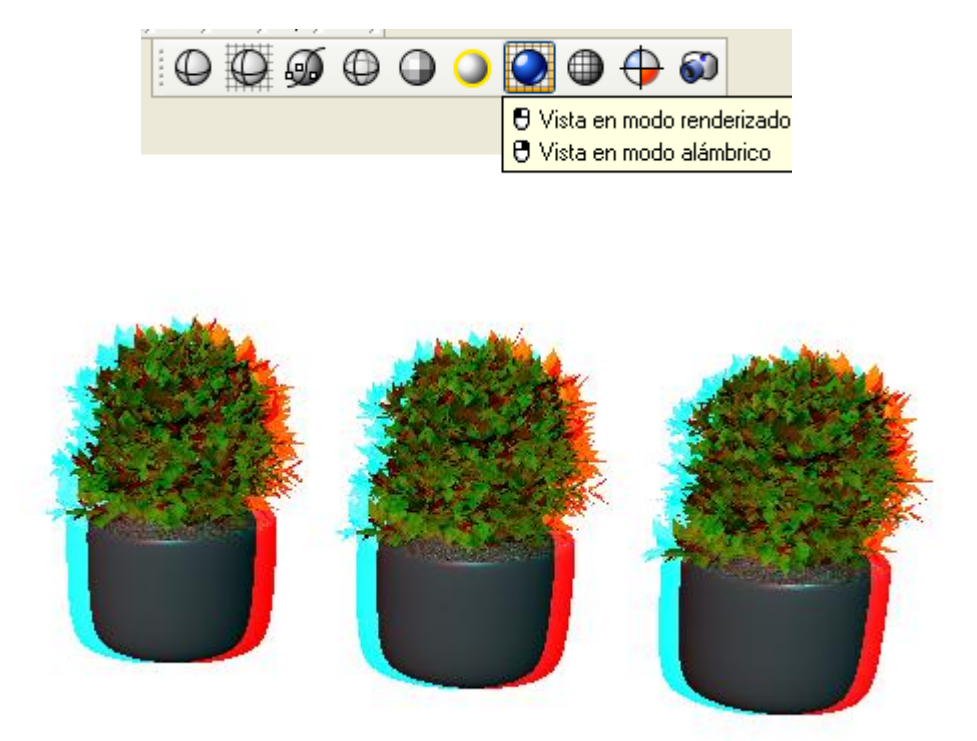

#### **8. Modificar el fondo de la Vista en modo renderizado**

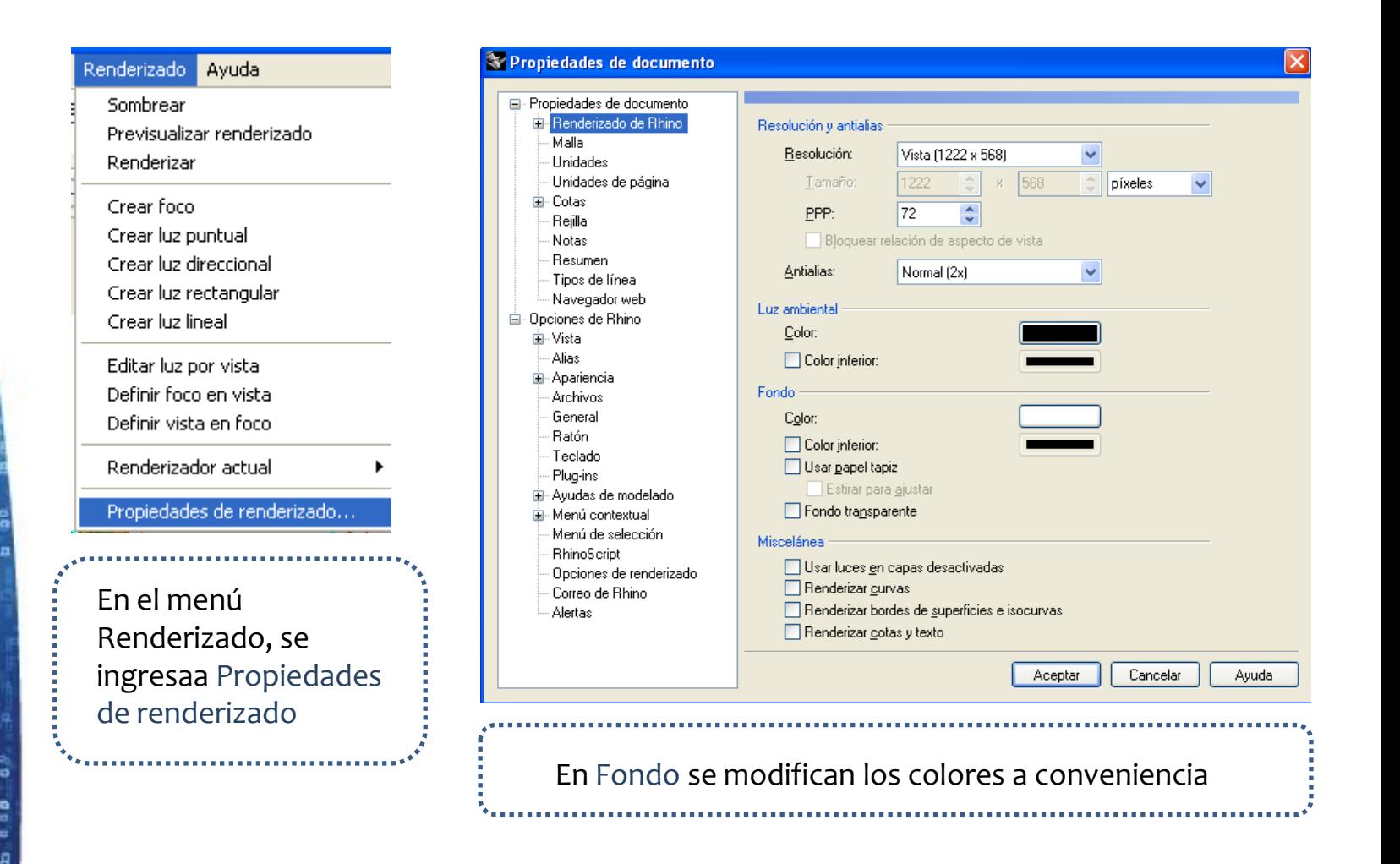

## **ENCUESTA EXPERIENCIA**

Al finalizar la experiencia de visualización de los modelos en Rhino, se les pedirá que completen una encuesta en relación a lo experimentado

Considerando:

- Apreciación de detalles del objeto modelado
- **Profundidad de la imagen (diferenciación de planos** entre los componentes de la forma

Nivel de cansancio Ocular